## Free Download 70-158 Exam VCE Test Software With All Latest 70-158 Exam Questions from Braindump2go (11-20)

Braindump2go New Published Microsoft 70-158 Dumps PDF Contanins the latest questions from Microsoft Exam Center! 100% Certification got guaranteed! Vendor: MicrosoftExam Code: 70-158Exam Name: Forefront Identity Manager 2010, ConfiguringKeywords: 70-158 Exam Dumps,70-158 Practice Tests,70-158 Practice Exams,70-158 Exam Questions,70-158 PDF,70-158 VCE Free,70-158 Book,70-158 E-Book,70-158 Study Guide,70-158 Braindump,70-158 Prep Guide **Compared Before Buyi** 

| Pass4sure          |        |
|--------------------|--------|
|                    | 10     |
| 92 Q&As - Practice | 102 Q  |
| \$109.99           | \$99.9 |
| No Discount        | Coup   |

QUESTION 11You administer a Forefront Identity Management (FIM) 2010 server in your company network. Resource Control Display Configuration (RCDC) XML files are used to control end-user UI elements. End users report that incorrect integer values appear in read-only Numeric Box elements. Some users can edit this field. You need to ensure that users can submit valid form data by using the Numeric Box element. What should you do? A. Include the <xsd:attribute ref="my:AutoValidate"/> line within the RCDC Panel element.B. Set the MinValue property on the UocNumericBox element.C. Set the DefaultValue property to the correct integer value on the UocNumericBox element.D. Set the Value property to the correct integer value on the UocNumericBox element. Answer: C QUESTION 12Drag and Drop QuestionYour company network contanis Forefront Identity Manager (FIM) 2010.You need to create a new search srope for All computers in the FIM Portal Administrator. You also need to ensure that the search scope appears at the top of the list of search scopes.What should you do? (To answer, move the appropriate action from the list of actions to the answer area and arrange them in the correct order.)

| Run lisneset.exe.                                                                                                    |          |
|----------------------------------------------------------------------------------------------------|----------|
| From FIM Portal Configuration, set the Search Scope Order setting to 1.                                                                                      |          |
| From FIM Portal Configuration, set the Bearch Boone Order<br>setting to 99.<br>From FIM Portal Configuration, set the Global Gache Duration<br>setting to 0. | p2go.com |
| From FIM Portal Configuration, set the Navigation Bar Resource<br>Count Cache Duration setting to 0.                                                         |          |
| From the FIM Portal navigation bar, create a new Security Group that matches the resource type of Computer.                                                  |          |

Answer:

| Run lisreset.exe.                                                                                           | From the FIM Portal navigation bar, create a new Security Group<br>that matches the resource type of Computer. |
|----------------------------------------------------------------------------------------------------|----------------------------------------------------------------------------------------------------|
| From FIM Portal Configuration, set the Search Scope Order setting to 1.                                     | From FIM Portal Configuration, set the Search Scope Order setting to 1.                                        |
| From FIM Portal Configuration, set the Bearch Boomp Order<br>setting to 99.                                 |                                                                                                    |
| From FIM Portal Configuration, set the Navigation Bar Resource<br>Count Cache Duration setting to D.        |                                                                                                    |
| From the FIM Portal navigation bar, create a new Security Group that matches the resource type of Computer. |                                                                                                    |

QUESTION 13You deploy Forefront Identity Manager (FIM) 2010 in your company network. You need to allow non-administrators to view Security Groups in the FIM Portal navigation bar. What should you do? A. From Navigation Bar Resources, click Security Groups and set Order to 0.B. From Navigation Bar Resources, click Security Groups and set Parent Order to 0.C. From Navigation Bar Resources, click Security Groups and set Parent Order to 0.C. From Navigation Bar Resources, click Security Groups resource. Answer: C QUESTION 14You administer a Forefront Identity Manager (FIM) 2010 server in your company network. You need to add the company logo to the top of the FIM Password Reset Portal page. What should you do? A. From FIM Portal Configuration, on the Extended Attributes tab, set the Branding Left Image attribute to the logo file path.B. From FIM Portal Configuration, on the Extended Attributes tab, set the Branding Center Text attribute to the logo file path.C. In the web.config file, modify the <add key ="PasswordPortalBrandingBarCenterText" value =""/>line.D. In the web.config file, modify the <add key

 $= "PasswordPortalBrandingBarRightImageUrl" value = "~/_layouts/images/MSILM2/banner.png"/>line. Answer: D \ QUESTION \ 15$ 

Drag and Drop QuestionYour install Forefront Identity Manager (FIM) 2010 in your company network. You creat a new object named ClassificationType. You need to ensure that the is available for synchronization with Management Agents. What should you do? (To answer, move the appropriate action from the list of actions to the answer area and arrange them in the correct order.)

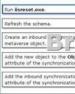

| Pun lisreset.exe.                                                                             | Add the new object to the ObjectTypeDescription extended<br>attribute of the synchronization filter. |
|-----------------------------------------------------------------------------------------------|----------------------------------------------------------------------------------------------------|
| Refresh the schema.                                                                           | Refresh the schema.                                                                                  |
| Create an inbount im provide in the union the metavorse object                                | lump2go-com                                                                                          |
| Add the new object to the ObjectTypeDescription<br>attribute of the synchronization filter.   |                                                                                                    |
| Add the inbound synchronization rule to the Deter<br>attribute of the synchronization filter. | cted Rules List                                                                                      |

QUESTION 16You use Forefront Identity Manager (FIM) 2010 in your company network. You create a new resource type in the FIM Portal that supports a third-party web application. You need to mark the new resource type in the FIM Portal as essential for the third-party application. What should you do? A. Add a custom Usage Keyword in the Advanced View of the resource types.B. Use the Microsoft.ResourceManagement.WebServices Usage Keyword for the resource types.C. Create a custom attribute, and then bind the custom attribute to the resource types.D. Create an indexed string attribute that can be searched by the third-party application, and then bind the indexed string attribute to the resource types. Answer: A OUESTION 17Your company network includes Forefront Identity Manager (FIM) 2010. Your company uses many custom attributes bound to resource types. One custom attribute is an integer type bound to multiple resource types requiring validation of different ranges of values. The attribute must ensure that valid data is entered for the new integer type attribute. You need to extend the schema of the FIM Portal to validate integer data entry. What should you do? A. Set the minimum and maximum integer values on the validation page of the new attribute.B. Set the minimum and maximum integer values on the validation page of the attribute binding configuration.C. Set String Pattern to match a regular expression of the Integer data type.D. Set String Pattern to match a regular expression of the Indexed String data type.E. Run iisreset.exe. Answer: B QUESTION 18Your company network includes Forefront Identity Manager (FIM) 2010. The Self-Service Password Reset and Registration feature is configured. From the FIM Portal, you create a set of help desk users and a set of lockout gate registration resources. You create the following Management Policy Rules (MPRs): -Grant the Modify permission to help desk users to the attributes of the lockout gate restrictions.- Grant the Read permission to help desk users to the Password Reset Users set. You need to ensure that help desk users can manage users that are locked out of the Password Reset feature. What should you do? A. Create a new Password Reset Users set.B. Configure the existing MPR to grant the Modify permission to the Password Reset Users set.C. Create an MPR that enables the Operation type to Create resource and Add a value to a multivalued attribute for the Lockout Gate Registration Idsand AuthN Workflow Locked Out Resource attributes. D. Create an MPR that enables the Operation type to Read resource and Remove a value from a multivalued attribute for the Lockout Gate Registration Idsand AuthN Workflow Locked Out Resource attributes. Answer: D QUESTION 19You administer a Forefront Identity Management (FIM) 2010 server in your company network. You need to force domain users to reset their QA Gate answers. What should you do? A. Select the Require Re-Registration option for Password Reset AuthN Workflow.B. Select the Run On Policy Update option in the Extended Attributes of Password Reset AuthN Workflow.C. Remove the AuthN Workflow GUIDs from the User.AuthNWFRegistered attribute.D. Register the System Workflow Required for Registration workflow. Answer: A QUESTION 20Your company network includes Forefront Identity Manager (FIM) 2010 and Active Directory Domain Services (AD DS). All hotfixes have been applied to FIM 2010. FIM and AD DS servers run Windows Server 2008. The FIM Self-Service Password Reset feature is configured. You need to ensure that the password history setting of the FIM Self-Service Password Reset configuration matches the password history setting of the AD DS domain. What should you do? (Choose all that apply.) A. Upgrade the FIM servers to Windows Server 2008 R2.B. Upgrade the domain controllers to Windows Server 2008 R2.C. Set the ADMAEnforcePasswordPolicy=1 registry value in the registry.D. Configure a fine-grained password policy for FIM user accounts in Active Directory.E. Enable LDAP over SSL communication between the FIM Synchronization Service and domain controller. Answer: BCE Braindump2go Offers 100% money back guarantee on all products! Our products remain valid for

a lifetime! Recently we update our 70-158 Exam Questions since the Microsoft Official Exam Center adds some new questions in 70-158 Exam Dumps. Braindump2go checks all Exam Dumps every day and guarantee all the exam questions are the latest and

| t! | Compared Before Buying Microsoft 70-158 PDF & VCE! |                           |              |  |  |
|----|----------------------------------------------------|---------------------------|--------------|--|--|
|    | Pass4sure                                          | Braindump2go              | Test King    |  |  |
|    |                                                    | 100% Pass OR Money Back   |              |  |  |
|    | 92 Q&As – Practice                                 | 102 Q&As - Real Questions | Not In Stock |  |  |
|    | \$109.99                                           | \$99.99                   | 1            |  |  |
|    | No Discount                                        | Coupon Code: BDNT2014     | 1            |  |  |

http://www.braindump2go.com/70-158.html